## UPDATING PERC 2/DC AND OTHER PCI CARD DRIVERS ON NAS APPLIANCES

### NAS アプライアンスサーバでの PERC 2/DC および その他の PCI カードドライバのアップデート

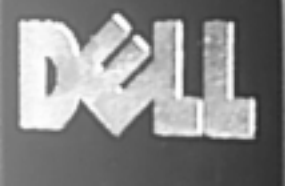

**MARINE OF STAR** 

# **PowerVault**

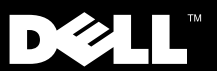

### UPDATING PERC 2/DC AND OTHER PCI CARD DRIVERS ON NAS APPLIANCES

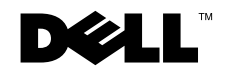

#### *Notes, Notices, Cautions, and Warnings*

Throughout this guide, blocks of text may be accompanied by an icon and printed in bold type or in italic type. These blocks are notes, notices, cautions, and warnings, and they are used as follows:

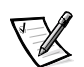

*NOTE: A NOTE indicates important information that helps you make better use of your computer system.*

**NOTICE: A NOTICE indicates either potential damage to hardware or loss of data and tells you how to avoid the problem.**

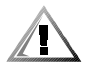

**CAUTION: A CAUTION indicates a potentially hazardous situation which, if not avoided, may result in minor or moderate injury.**

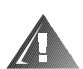

**WARNING: A WARNING indicates a potentially hazardous situation which, if not avoided, could result in death or serious bodily injury.**

February 2001 P/N 6D877 Rev. A01

\_\_\_\_\_\_\_\_\_\_\_\_\_\_\_\_\_\_\_\_

**Information in this document is subject to change without notice. © 2001 Dell Computer Corporation. All rights reserved.**

Reproduction in any manner whatsoever without the written permission of Dell Computer Corporation is strictly forbidden.

Trademarks used in this text: *Dell*, the *DELL* logo, *PowerVault,* and *PowerEdge* are trademarks of Dell Computer Corporation; *Microsoft* and *Windows* are registered trademarks of Microsoft Corporation.

Other trademarks and trade names may be used in this document to refer to either the entities claiming the marks and names or their products. Dell Computer Corporation disclaims any proprietary interest in trademarks and trade names other than its own.

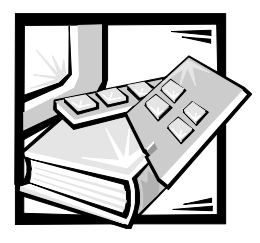

### *Updating the Dell™ PERC 2/DC and Other PCI Card Drivers in PowerVault™ 735N NAS Appliances*

This document describes how to update a Dell PowerEdge™ expandable RAID controller 2/dual channel (PERC 2/DC) redundant array of independent disks (RAID) or another peripheral component interconnect (PCI) card's driver from your Dell PowerVault network attached storage (NAS) appliance. Some drivers allow updating from the Microsoft <sup>®</sup> Windows<sup>®</sup> operating system on a remote management station.

This document also announces the availability of a new driver for the PERC 2/DC RAID adapter installed in a PowerVault 735N system. The new driver allows you to install and configure your PERC 2/DC RAID controller remotely through the PowerVault NAS Manager instead of going through the RAID controller's basic input/ output system (BIOS) and connecting a keyboard, mouse, and monitor for local operation at the PowerVault 735N system. Another feature of the new driver is the ability to expand the capacity of RAID devices without the need to reboot the system.

All users of PERC 2/DC controllers are urged to download and install the latest driver, using the procedure in this document.

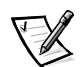

*NOTE: To obtain the latest drivers, visit http:// support.dell.com.* 

#### *Driver Update Procedure*

The sample procedure in this section installs the updated drivers for the PERC 2/DC RAID adapter in a PowerVault 735N system.

Before performing this update, see your *System's Administrator's Guide*.

To install the drivers for the PERC 2/DC RAID controller or other option cards on the PowerVault 735N system, perform the following steps.

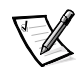

*NOTE: The procedure for installing the drivers for all optional PCI controllers is identical except for the name of the driver file. Select the appropriate driver file for your hardware.*

- 1. Shut down the PowerVault 735N system, disconnect the power cables, install or connect the PCI controller hardware, and turn on the system.
- 2. Connect to the **NAS Manager** from a supported Web browser.

See your *System Administrator's Guide* for a list of supported Web browsers.

3. Click **Maintenance** and then click **Terminal Services Advanced Client**.

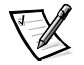

*NOTE: If this is the first time you have accessed the Terminal Services Advanced Client, Windows will ask if you will accept an Active-X controller from Microsoft. Click Yes to continue.*

- 4. Log in with your user name and password, if requested.
- 5. In the **Advanced Administration Menu**, click **Computer Management** under **Administration Tools**.
- 6. Expand the **Computer Management** entry by clicking **+** in the left pane, and then click **System Tools**.
- 7. Double-click **Device Manager** in the right pane.
- 8. Click on the appropriate device in the right pane. (The device may be listed under **Unknown devices** or may be listed under its own device category.)

PERC 2/DC cards are listed under **SCSI and RAID Controllers**.

9. Double-click the component you are upgrading/installing. For a PERC 2/DC, double-click **Dell PERC 2/DC RAID Controller**.

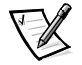

*NOTE: If you have two Dell PERC 2/DC controllers you can click on either adapter entry.*

- 10. Click the **Driver** tab in the **Properties** window.
- 11. Click **Update Driver**.

The **Update Device Driver Wizard** displays.

- 12. Click **Next**.
- 13. Click the radio button next to **Search for a suitable driver for my device (recommended)** and then click **Next**
- 14. At the **Locate Driver Files** screen, under the **Optional search locations**, click the checkbox for **Floppy disk drives**, **CD-ROM drives**, or **Specify a location**, depending on where your driver files are located.

Deselect any optional search locations that you are not using.

15. Click **Next**.

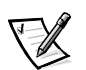

*NOTE: If you selected file Specify a location, skip to step 19.*

The **Driver Files Search Results** screen appears.

- 16. If the **Update Device Driver Wizard** states that a suitable driver is already installed, click the checkbox next to **Install one of the other drivers** to locate the correct driver.
- 17. Click **Next** to continue.

The **Driver Files Found** screen appears, with all drivers for the device found.

18. Select the driver at the location you specified with the arrow keys or with the mouse, and click **Next**.

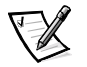

*NOTE: If you selected Floppy disk drives or CD-ROM drives, skip to step 23.*

19. In the path for **Copy manufacturer's files from**, specify the folder name that contains the device drivers, and click **OK**.

The **Update Device Driver Wizard** searches the specified folder for the driver files.

The **Driver Files Search Results** screen appears.

- 20. If the **Update Device Driver Wizard** states that a suitable driver is already installed, click the checkbox next to **Install one of the other drivers** to locate the correct driver.
- 21. Click **Next** to continue.
- 22. Highlight the driver you want to use. Ensure the correct driver is loaded by checking the location column and click **Next**.
- 23. Click **Finish**.
- 24. Click **Close**.

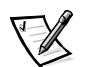

*NOTES: You must reboot your system for the changes to take effect.*

*If you installed a driver from a diskette, remove the diskette.*

- 25. Close the **Device Manager** window and return to the **NAS Manager** window.
- 26. Click **Shutdown** from the **Maintenance** page of the **NAS Manager.**
- 27. Select **Restart** and click **OK**.
- 28. Click **OK** again to confirm your selection.

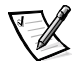

*NOTE: For most PCI cards, the driver installation is completed. If you are updating the driver for the PERC 2/DC RAID controller, continue to step 30 to install an additional driver that is required for this controller. Make certain that you reboot your system before performing the next step.*

- 29. After the system reboots, go back to the **NAS Manager** window. If the **Maintenance** page is not displayed, click **Maintenance**.
- 30. From the **Maintenance** page, click **Terminal Services Advanced Client.**
- 31. Log in with your user name and password, if requested.
- 32. In the **Advanced Administration Menu**, click **Computer Management** under **Administration Tools**.
- 33. Expand the **Computer Management** entry by clicking **+** sign in the left pane, and then click **System Tools**.
- 34. Double-click **Device Manager** in the right pane.
- 35. Expand the **Other Devices** entry by clicking **+** sign in the left pane.
- 36. Double-click **RAID Dummy Device SCSI Other Device**.

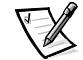

*NOTE: If you have two Dell PERC 2/DC controllers you can click on either device entry.*

- 37. Click the **Driver** tab in the **Properties** window.
- 38. Click **Update Driver**.

The **Upgrade Device Driver Wizard** displays.

- 39. Click **Next**.
- 40. Click the radio button next to **Search for a suitable driver for my device (recommended)** and then click **Next**.
- 41. In the **Locate Driver Files** screen, under the **Optional search locations**, click the checkbox for **Floppy disk drives**, **CD-ROM drives**, or **Specify a location**, depending on where your driver files are located.

Deselect any optional search locations that you are not using.

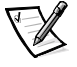

*NOTE: If you selected Specify a location, skip to step 44.*

42. Click **Next**.

The **Driver Files Search Results** screen appears. The driver filename appears.

43. Click **Next** to continue.

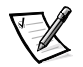

*NOTE: If you have selected Floppy disk drives or CD-ROM drives skip to step 47.*

- 44. In the path for **Copy manufacturer's files from**, specify the folder name that contains the device drivers, and click **OK**.
- 45. Click **Next**.

The **Upgrade Device Driver Wizard** searches the specified folder for the driver files.

- 46. Click **Next** to continue.
- 47. Click **Finish**.
- 48. Click **Close**.

This completes the installation of the upgraded PERC 2/DC driver.

Dell™ PowerVault™ 735N システム

### NAS アプライアンスサーバでの PERC 2/DC および その他の PCI カードドライバのアップデート

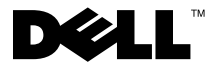

### メモ、注意、警告、および危険

このガイド全体を通して、アイコンを付けて太字で印刷されているテキストがあり ます。これらのテキストは、メモ、注意、警告および危険であり、以下のように使 用されています。

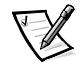

メモ:システムの操作上、知っておくと便利な情報が記載されています。

注意:ハードウェアの損傷またはデータの損失の可能性があることを示します。ま た、その危険を回避するための方法も示します。

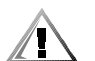

警告:問題を回避しないと、軽~中程度のけがを負う可能性があることを示します。

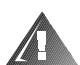

危険:問題を回避しないと、死亡または重傷を負う可能性があることを示します。

本書の内容は予告なしに変更されることがあります。 © 2001 すべての著作権は Dell Computer Corporation にあります。

Dell Computer Corporation からの書面による許可なしには、いかなる方法においても本書の複 写、転載を禁じます。

本書に使用されている商標: Dell、DELL ロゴ、PowerVault、および PowerEdge は Dell Computer Corporation の商標です。Microsoft および Windows は、Microsoft Corporation の登 録商標です。

本書では、上記記載以外の商標や会社名が使用されている場合があります。これらの商標や会 社名は、一切 Dell Computer Corporation に所属するものではありません。

<sup>2001</sup>年2月 P/N 6D877 Rev. A01

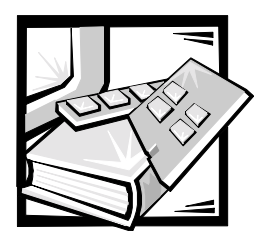

### PowerVault™ 735N NAS アプライア ンスサーバでの Dell™ PERC 2/DC およびその他の PCI カードドライバ のアップデート

このマニュアルは、Dell PERC 2/DC (PowerEdge™ expandable RAID controller 2/ dual channel) RAID カード、またはその他の PCI カードのドライバを、Dell PowerVault NAS (network attached storage) アプライアンスサーバからアップデー トする方法を説明します。いくつかのドライバは、リモート管理ステーションの Microsoft<sup>®</sup> Windows<sup>®</sup> オペレーティングシステムからアップデートすることができま す。

また、このマニュアルでは、PowerVault 735N システムに取り付けられた PERC 2/ DC RAID アダプタ用の新しいドライバの可用性についても説明します。新しいドラ イバを使うと、RAID コントローラの BIOS に進んで、ローカル操作用のキーボー ド、マウスおよびモニタを PowerVault 735N システムに接続するかわりに、 PowerVault NAS マネージャから、リモートで PERC 2/DC RAID コントローラをイ ンストールおよび設定できます。新しいドライバの別の機能として、システムを再 起動せずに RAID デバイスの容量を拡張することができます。

すべての PERC 2/DC コントローラのユーザに、このマニュアルの手順を使って、最 新のドライバをダウンロードしてインストールすることを強くお勧めします。

メモ:最新のドライバを入手するには、http://support.jp.dell.com にアクセスしてく ださい。

#### ドライバのアップデート手順

本項の手順では、PERC 2/DC RAID アダプタ用の最新ドライバを、PowerVault 735N システムにインストールする1つの例を示します。

このアップデートを実行する前に、『System's Administrator's Guide』を参照してく ださい。

PowerVault 735N システムの PERC 2/DC RAID コントローラ、またはその他のオプ ションカード用のドライバをインストールするには、次の手順を実行します。

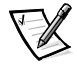

メモ:オプションのすべての PCI コントローラ用ドライバのインストール手順は、 ドライバファイルの名前を除いて同じです。お使いのハードウェア用の適切なドラ イバファイルを選択してください。

- 1. PowerVault 735N システムをシャットダウンし、電源ケーブルを外します。PCI コントローラハードウェアを取り付けるか接続し、システムの電源を入れます。
- 2. サポートされているウェブブラウザから[NAS Manager]に接続します。

サポートされているウェブブラウザの一覧は、『System Administrator's Guide』 をご覧ください。

3. [Maintenance (メンテナンス)] をクリックしてから、[Terminal Services] Advanced Client] をクリックします。

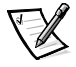

メモ:Terminal Services Advanced Client に始めてアクセスする場合、Windows は Microsoft の Active-X コントローラを受諾するかどうか聞いてきます。「はい] をクリックして継続します。

- 4. 要求された場合は、ユーザ名とパスワードをログインします。
- 5. [Advanced Administration Menu (詳細管理メニュー)]で、[Administration Tools (管理ツール)]の下の [Computer Management (コンピュータ管理)]を クリックします。
- 6. 左枠の+をクリックして「Computer Management (コンピュータ管理)]の入 力欄を拡大してから、[System Tools(システムツール)] をクリックします。
- 7. 右枠の[Device Manager(デバイスマネージャ)]をダブルクリックします。
- 8. 右枠の適切なデバイスをクリックします。(デバイスは、[Unknown devices (不 明なデバイス)]の下、またはそれ自体のデバイスカテゴリの下に表示されるこ とがあります。)

PERC 2/DC カードは、[SCSI and RAID Controllers]の下に表示されます。

9. アップグレード/インストールするコンポーネントをダブルクリックします。 PERC 2/DC カードの場合、「Dell PERC 2/DC RAID Controller」をダブルクリッ クします。

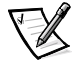

メモ:2 つの Dell PERC 2/DC コントローラをお持ちの場合、どちらのアダプタ 項目をクリックしてもかまいません。

- 10. [Properties(プロパティ)] ウィンドウで、[Driver(ドライバ)] タブをクリッ クします。
- 11. [Update Dreiver (ドライバの更新)] をクリックします。

[Update Device Driver Wizard (アップグレードデバイスドライバのウィザー ド)]が表示されます。

- 12. 「次へ」をクリックします。
- 13. [Search for a suitable driver for my device (recommended) (デバイスに最適の ドライバを検索します [推奨])] の隣のラジオボタンをクリックし、[次へ] を クリックします。
- 14. [Locate Driver Files (ドライバファイルの指定)]画面で、[Optional search locations (オプションの検索場所)]の下の [Floppy disk drives (フロッピー ディスクドライブ)]、「CD-ROM drives (CD-ROM ドライブ)]、または 「Specify a location(場所を指定)]のチェックボックスを、ドライバファイルの ある場所に応じてクリックします。

使用していないオプションの検索場所のチェックを外します。

15.「次へ] をクリックします。

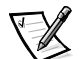

メモ:[Specify a location] のファイルを選択した場合、手順 19 に進みます。

16. 「Update Device Driver Wizard(デバイスドライバのアップデートウィザード)] が、適切なドライバが既にインストールされていることを表示する場合、 「Install one of the other drivers (その他のドライバをインストール)]の隣の チェックボックスをクリックして、正しいドライバを指定します。

17. [次へ] をクリックして継続します。

<sup>「</sup>Driver Files Search Results (ドライバファイルの検索結果)] 画面が表示され ます。

デバイス用のすべてのドライバが検出され、[Driver Files Found (ドライバファ イルが検出されました)]画面が表示されます。

18. 指定した場所で、矢印キーまたはマウスを使ってドライバを選択し、「次へ〕を クリックします。

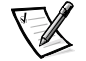

メモ: [Floppy disk drives] または [CD-ROM drives] を選択した場合、手順 23に進みます。

19. [Copy manufacturer's files from (配布ファイルのコピー元)]のパスで、デバイ スドライバを含むフォルダ名を指定し、[OK] をクリックします。

「Update Device Driver Wizard (アップグレードデバイスドライバのウィザー ド)]は、ドライバファイル用の特定のフォルダを検索します。

「Driver Files Search Results (ドライバファイルの検索結果)] 画面が表示され ます。

- 20. [Update Device Driver Wizard (デバイスドライバのアップデートウィザード)] が、適切なドライバが既にインストールされていることを表示する場合、 「Install one of the other drivers (その他のドライバをインストール)]の隣の チェックボックスをクリックして、正しいドライバを指定します。
- 21. 「次へ] をクリックして継続します。
- 22. 使用したいドライバをハイライト表示します。場所の欄をチェックして、正し いドライバがロードされることを確認し、「次へ]をクリックします。
- 23. 「Finish (終了)] をクリックします。
- 24. [Close (閉じる)] をクリックします。

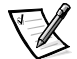

メモ:変更を有効にするには、システムを再起動する必要があります。

ディスケットからドライバをインストールした場合、ディスケットを取り外し ます。

- 25. [Device Manager(デバイスマネージャ)] ウィンドウを閉じ、[NAS Manager (NAS マネージャ)] ウィンドウへ戻ります。
- 26. [NAS Manager] の [Maintenance (メンテナンス)] ページから [Shutdown (シャットダウン)]をクリックします。
- 27. [Restart (再起動)] を選択し、[OK] をクリックします。

28. もう一度 [OK] をクリックして、選択を確認します。

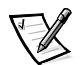

メモ:ほとんどの PCI カードの場合、ドライバのインストールは完了です。 PERC 2/DC RAID コントローラ用のドライバをアップデートする場合、手順 30 に進んでこのコントローラに必要な追加のドライバをインストールしてくださ い。次の手順を実行する前に、必ずシステムを再起動してください。

- 29. システムが再起動したら、[NAS Manager] ウィンドウに戻ります。 「Maintenance(メンテナンス)] ページが表示されない場合は、「Maintenance] をクリックします。
- 30. [Maintenance] ページで、[Terminal Services Advanced Client] をクリックし ます。
- 31. 要求された場合は、ユーザ名とパスワードをログインします。
- 32. [Advanced Administration Menu (詳細管理メニュー)]で、[Administration Tools (管理ツール)]の下の [Computer Management (コンピュータ管理)]を クリックします。
- 33. 左枠の+をクリックして [Computer Management (コンピュータ管理)] の入 力欄を拡大してから、[Svstem Tools(システムツール)]をクリックします。
- 34. 右枠の [Device Manager (デバイスマネージャ)] をダブルクリックします。
- 35. 左枠の+をクリックして、[Other Devices (その他のデバイス)]の入力欄を拡 大します。
- 36. [RAID Dummy Device SCSI Other Device] をダブルクリックします。

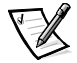

- メモ: 2つの Dell PERC 2/DC コントローラをお持ちの場合、どちらのデバイス 項目をクリックしてもかまいません。
- 37. [Properties(プロパティ)] ウィンドウで、[Driver(ドライバ)] タブをクリッ クします。
- 38. [Update Driver (ドライバの更新)] をクリックします。

「Upgrade Device Driver Wizard(アップグレードデバイスドライバのウィザー ド)] が表示されます。

39. [次へ] をクリックします。

- 40. [Search for a suitable driver for my device (recommended) (デバイスに最適の ドライバを検索します [推奨])] の隣のラジオボタンをクリックし、[次へ] を クリックします。
- 41. [Locate Driver Files (ドライバファイルの指定)]画面で、[Optional search locations (オプションの検索場所)]の下の [Floppy disk drives (フロッピー ディスクドライブ)]、「CD-ROM drives (CD-ROM ドライブ)]、または [Specify a location (場所を指定)] のチェックボックスを、ドライバファイルの ある場所に応じてクリックします。

使用していないオプションの検索場所のチェックを外します。

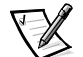

- メモ: [Specify a location] のファイルを選択した場合、手順 44 に進みます。
- 42. 「次へ】をクリックします。

「Driver Files Search Results (ドライバファイルの検索結果)]画面が表示され ます。ドライバのファイル名が表示されます。

43. 「次へ] をクリックして継続します。

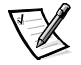

メモ: [Floppy disk drives] または [CD-ROM drives] を選択した場合、手順 47に進みます。

- 44. [Copy manufacturer's files from (配布ファイルのコピー元)]のパスで、デバイ スドライバを含むフォルダ名を指定し、[OK]をクリックします。
- 45. [次へ] をクリックします。

[Upgrade Device Driver Wizard (アップグレードデバイスドライバのウィザー ド)]は、ドライバファイル用の特定のフォルダを検索します。

- 46. [次へ] をクリックして継続します。
- 47. 「Finish (終了)] をクリックします。
- 48. [Close (閉じる)] をクリックします。

これでアップグレード版の PERC 2/DC ドライバのインストールは完了です。

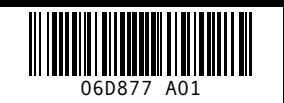

P/N 6D877 Rev. A01

Printed in Malaysia<br>Printed on recycled paper

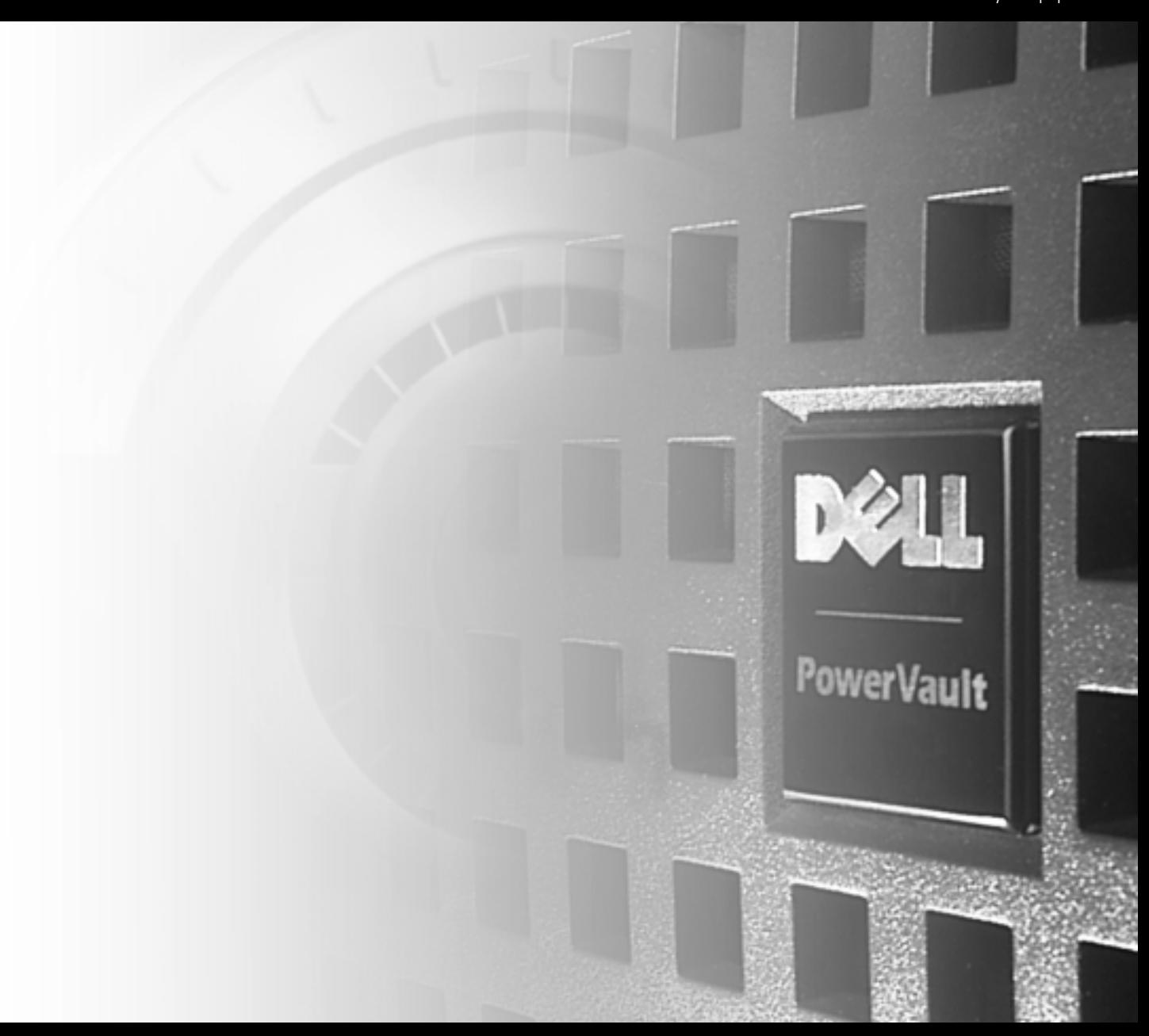

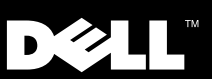